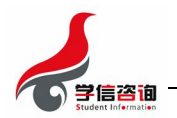

# 招生远程面试系统

# 考生操作手册

招生远程面试系统(以下简称"系统")为全国高校考生远程在线面试提供服务。请考生 按照以下流程操作:

- 1. 下载安装;
- 2. 注册登录;
- 3. 实人验证;
- 4. 阅读系统须知;
- 5. 选择报考学校及考试;
- 6. 确认准考信息、承诺书;
- 7. 交费、提交面试材料;
- 8. 选择面试考场;
- 9. 进入考场前实人验证;
- 10. 远程面试。

注意: 本说明文档内容如有变动, 请以系统内页面提示为准。

### 1. 下载安装

为保证视频面试能够正常进行,推荐使用笔记本电脑(或台式机+外接高清摄像头)进行 考试,并安装最新版 Chrome 浏览器。iOS 用户请使用 Safari 最新版浏览器;安卓用户请使用 Chrome 最新浏览器。

考生每次登录系统,或进入考试之前均需要进行实人验证。系统提供支付宝 App 和学信网 App 两种验证方式。请提前在移动设备上安装支付宝 App 或学信网 App。学信网 App 下载地址 为: https://www.chsi.com.cn/wap/download.jsp。安装时请允许学信网 App 使用摄像头、扬 声器、存储空间、网络等权限,以保证可以正常进行实人验证。

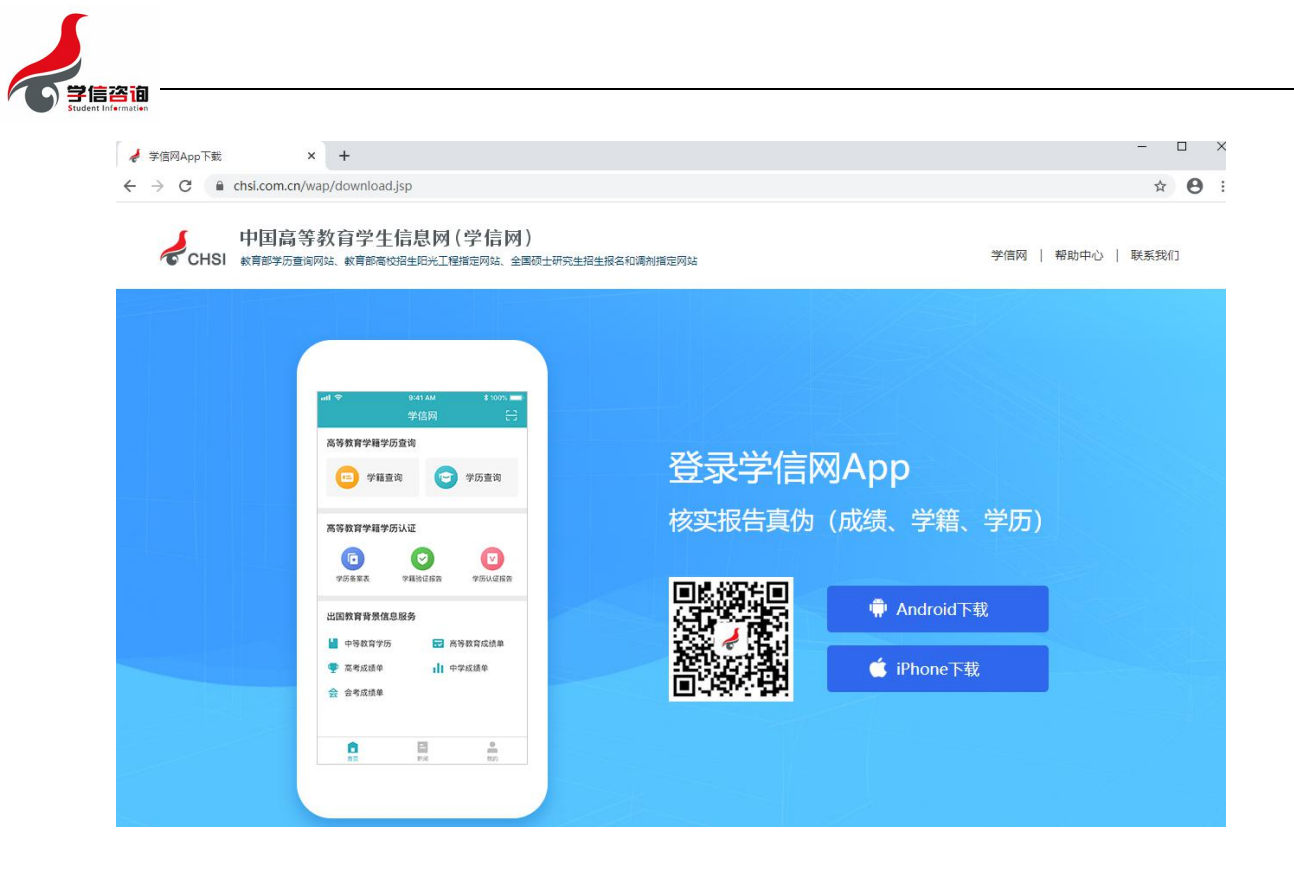

# 2. 注册登录

系统登录页面地址为: https://bm.chsi.com.cn/ycms/stu/school/index, 使[用学信网账](https://account.chsi.com.cn/account/help/index.jsp?keywords=%E5%AD%A6%E4%BF%A1%E7%BD%91%E8%B4%A6%E5%8F%B7%E5%8F%AF%E4%BB%A5%E5%81%9A%E4%BB%80%E4%B9%88) 号登录。

#### 2.1. 注册

进入系统登录页面,点击【注册】按钮,进入学信网账号注册页面。账号注册需提供考生 的手机号及短信验证码、姓名、证件号码等信息,设置密码后,即可完成注册。请牢记账号及 密码。已有学信网账号的无需再次注册,如忘记用户名或密码可根据登录页面提示进行找回。

### 2.2. 登录

进入系统登录页面,使用手机号或身份证号、密码,即可登录。登录后,请认真仔细阅读 学信网用户协议和隐私政策,勾选"同意"方可进入系统。

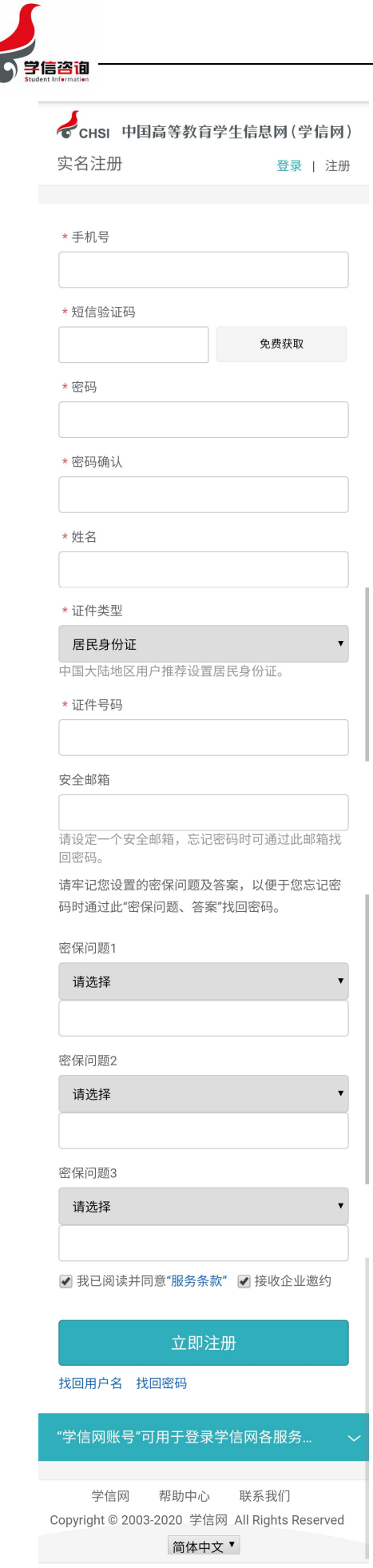

F

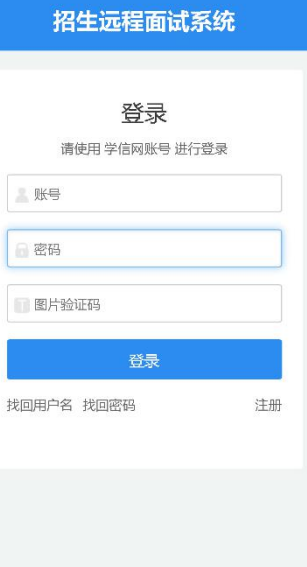

第 3页 共 13页

Copyright © 2003-2020 学信网 All Rights Reserved

# 学信网用户协议  $\blacksquare$ 学信网用户协议 欢迎您使用中国高等教育学生信息网 (以下简称 ×3型の東東市中田高寺教育子主旨の時(以下1回の<br>学信息、客内国家本网站」。本网站由全国高等学校学<br>生信息咨询与就业指导中心(简称中心或我们)所有<br>和运营,您应当仔细阅读、充分理解《用户协议》和<br>《隐私政策》(简称本协议)的全部内容。 一、协议的确认 ー、**协议的輸入**<br>网络市場に通知し、注册成为学信网用户或使用学信<br>网络任何产品或服务,即视为您已阅读、了解并完全<br>同意本协议中的各项内容,包括本网站对条款内容所<br>同意本协议中的各项内容,包括本网站对条款内容所<br>作时任何修改。同意了我们如何收集、使用、按露、存在的体内。<br>精确保护您的个人信息。<br>若您不同意本协议,请不要注册、访问或以其他<br>方式使用学信网提供的任何产品或服务。<br>方式使用学信例提供的任何产品或服务。 二、协议的修改 本协议的内容可能会不时修改,以适应法律、技<br>术或业务的发展。修改后的协议将在学信网公布,重<br>大变更将以网站公告、用户通知等合适的形式向您告 知。 知。<br>在我们发布或发送关于条款更改的通知后,若反<br>对任何更改,您可注销账号或停止使用我们提供的产<br>品或服务,若您继续使用我们的任何产品或服务,即<br>表示您同意修改后的条款。<br>表示您同意修改后的条款。 同意学信网用户协议和隐私政策 Copyright © 2003-2020 学信网 All Rights Reserved<br>客服邮箱:kefu#chsi.com.cn(将#替换为@)

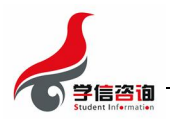

# 3. 实人验证

首次登录系统时,考生须进行实人验证,可从"支付宝 App"和"学信网 App"中任选一 种方式进行验证。下面以学信网 App 为例进行介绍。

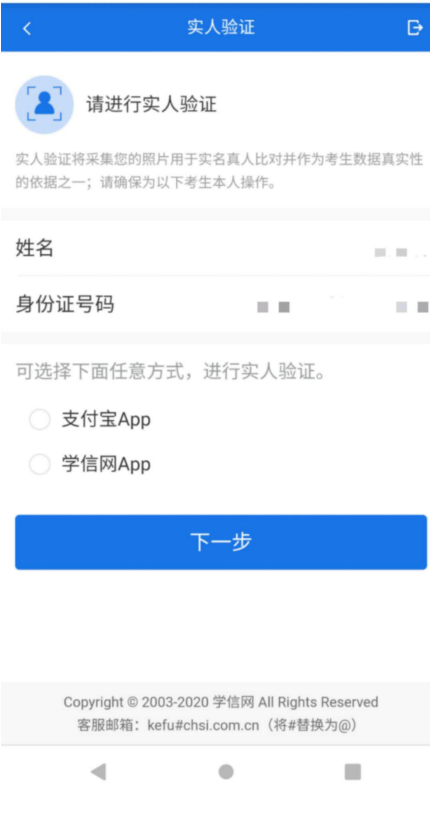

### 3.1. 电脑端实人验证

若考生从电脑端登录系统,则选择"学信网 App"方式后,电脑页面会显示实人验证二维 码。

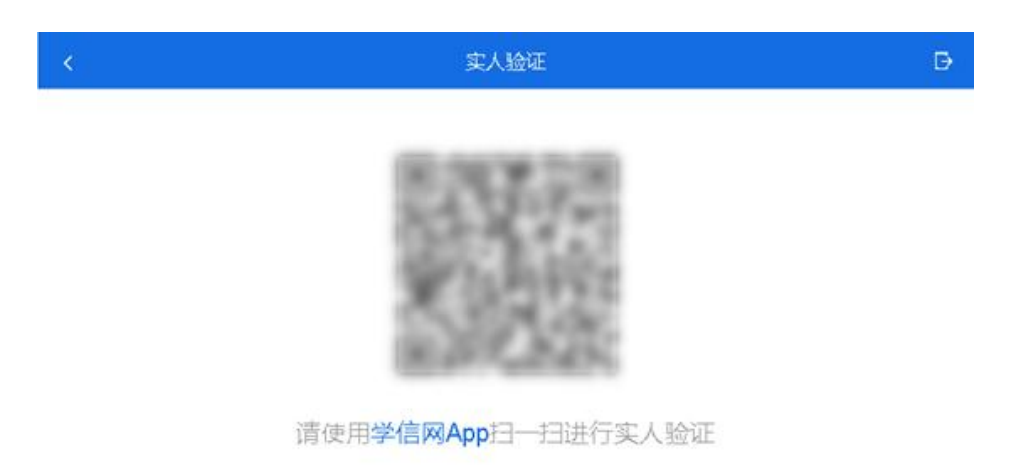

第 4页 共 13页

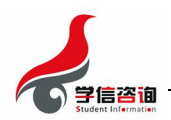

考生使用移动设备上的学信网 App 右上角的扫一扫功能,扫描电脑页面上的二维码,此时 电脑页面显示"验证中"状态,考生在移动设备的学信网 App 中按照提示进行实人验证操作。

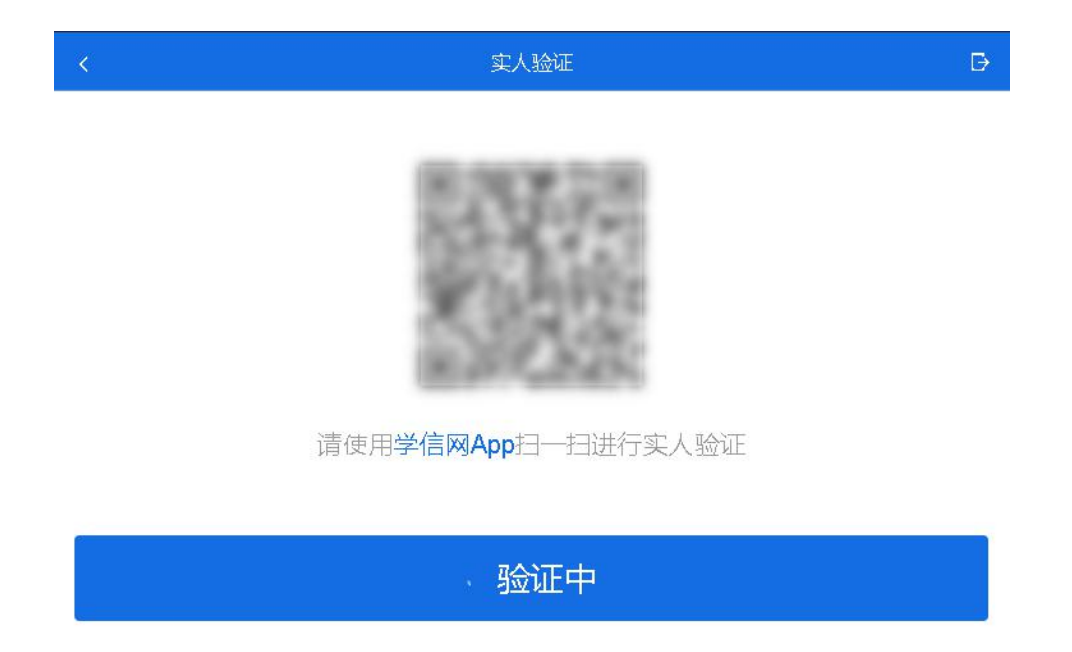

实人验证通过时,电脑页面显示"实人验证成功",方可进行后续操作。

注意:验证不通过时,可返回重试。若实人验证不通过次数超过 3 次, 则需要进入人工身 份认证流程。

### 3.2. 移动端实人验证

若考生从移动设备登录系统,则选择"学信网 App"方式后,在移动设备页面点击【开始】, 按照提示进行实人验证操作,完成后点击"返回首页"回到原操作的浏览器进行后续操作。

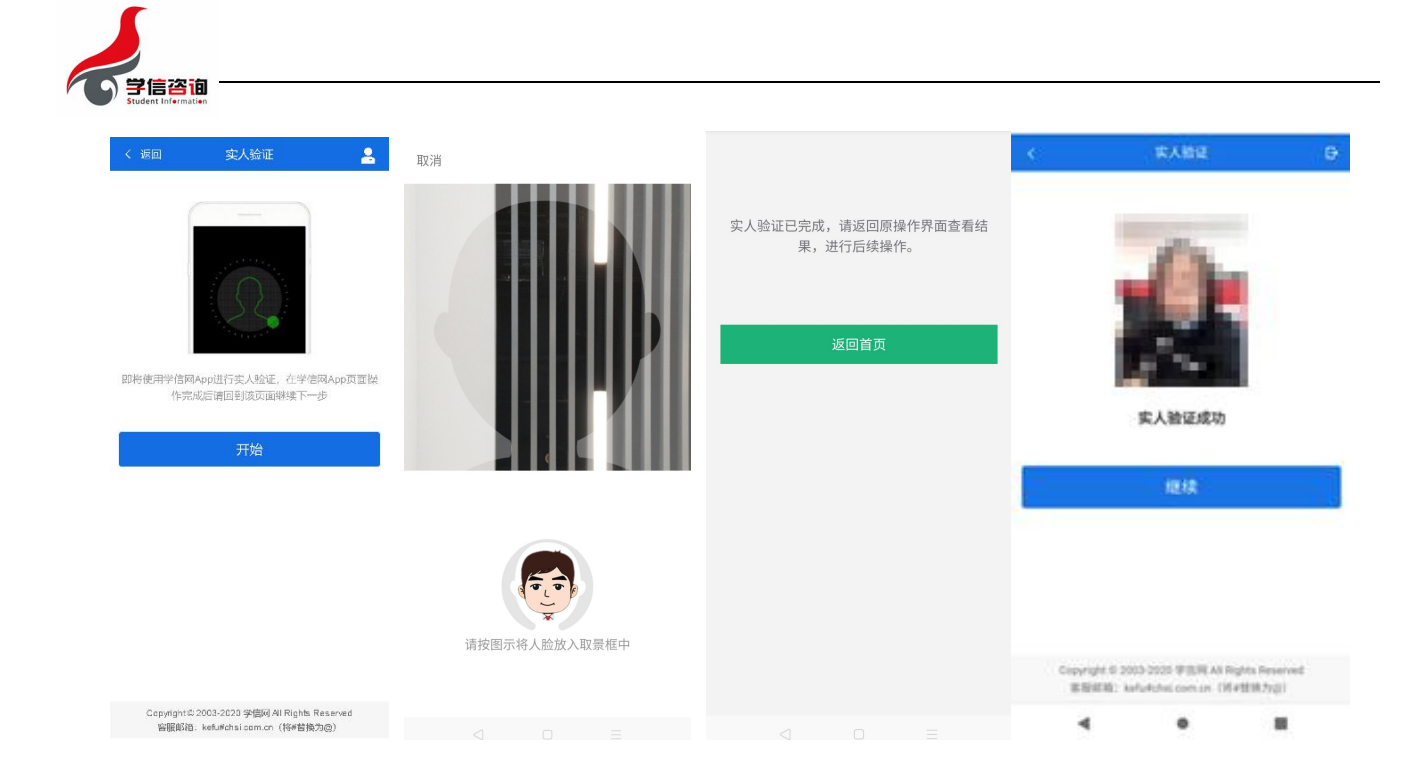

# 4. 查阅系统须知及考试信息

实人验证通过后,请认真仔细阅读系统须知!点击【下一步】可查看考生所报考的学校, 选报考学校后,点击【下一步】可查看考试信息。

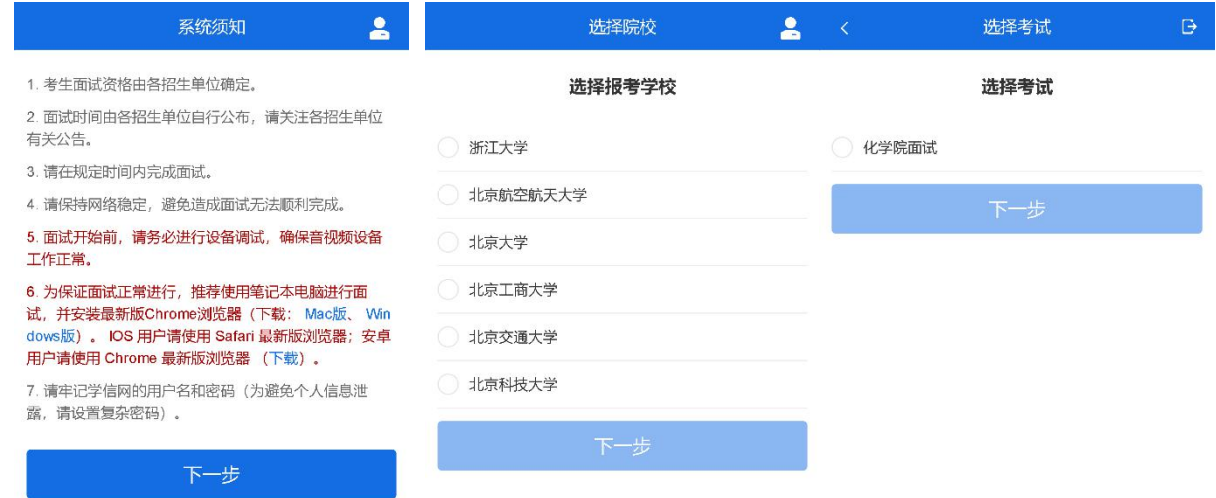

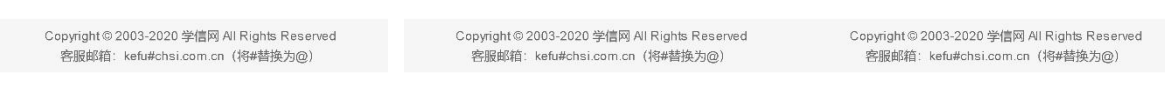

第 6页 共 13页

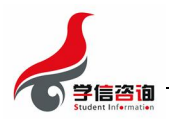

# 5. 考试流程

### 5.1. 确认准考信息、承诺书

选择本次要参加的考试后,进入准考信息确认界面。考生应仔细核对个人信息,确认无误 后再点击【确认】按钮进入考试承诺书阅读界面。请考生认真仔细阅读,勾选"我已阅读相关 协议"并点击【同意】按钮。

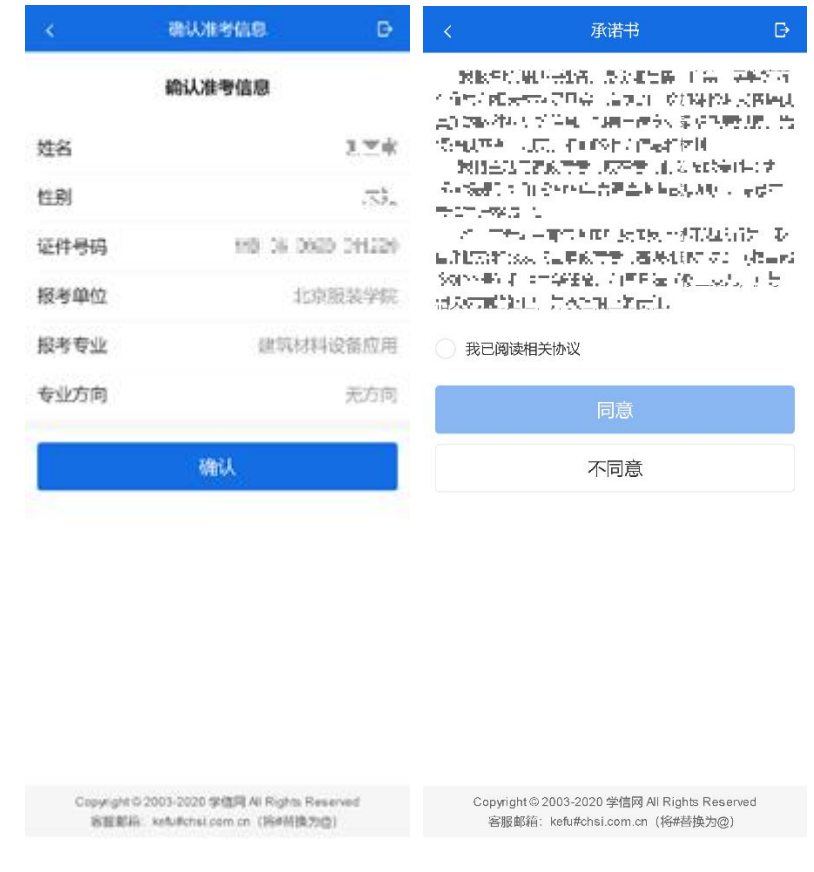

# 5.2. 交费及面试材料

同意承诺书后,进入面试信息界面。考生可在此进入交费、提交面试材料及我的面试页面。

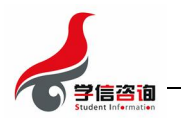

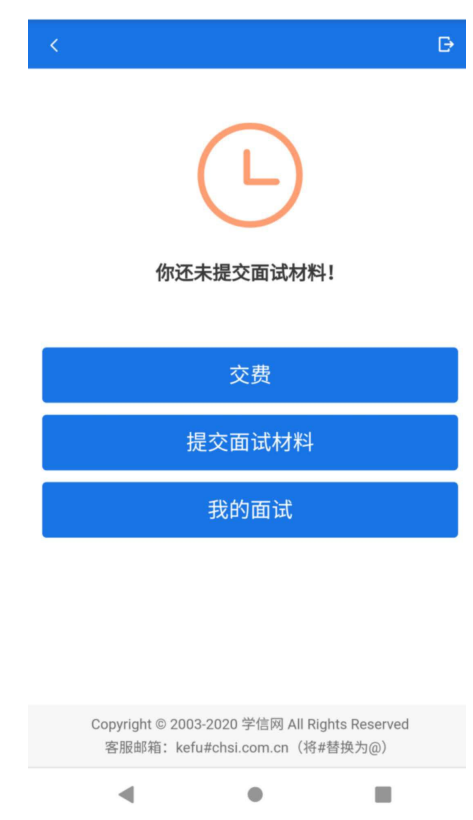

#### 5.2.1. 交费

若高校要求考生在线支付考试费用,则考生须在规定时间内交费成功后才能进入面试。 注意:面试是否需要交费由学校设置,若学校设置不需要交费,此处不显示【交费】按钮。

### 5.2.2. 提交面试材料

若高校要求考生提供面试附加材料,则考生需在规定时间内按高校要求上传。同一个面试 的所有必填材料都添加后,方可点击【提交】按钮提交至高校审阅。材料一旦提交,不可修改。

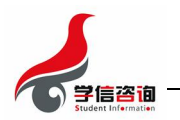

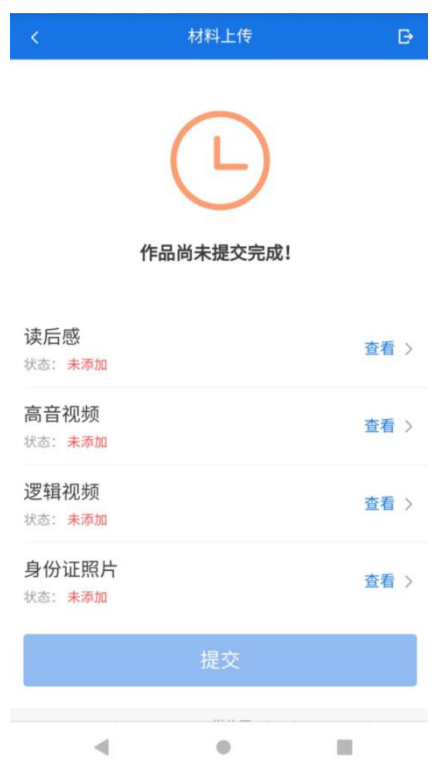

文字类型的材料需按高校要求输入文字内容到文本框中保存。视频、音频、图片类型的材 料,需按学校规定的格式、数量、大小等要求上传并保存。

注意:面试材料要求由学校设置,分必填和非必填项。必填项的材料要求考生必须上传并提交, 才可进入面试;非必填的材料,可传可不传,不影响后续进入面试考场。

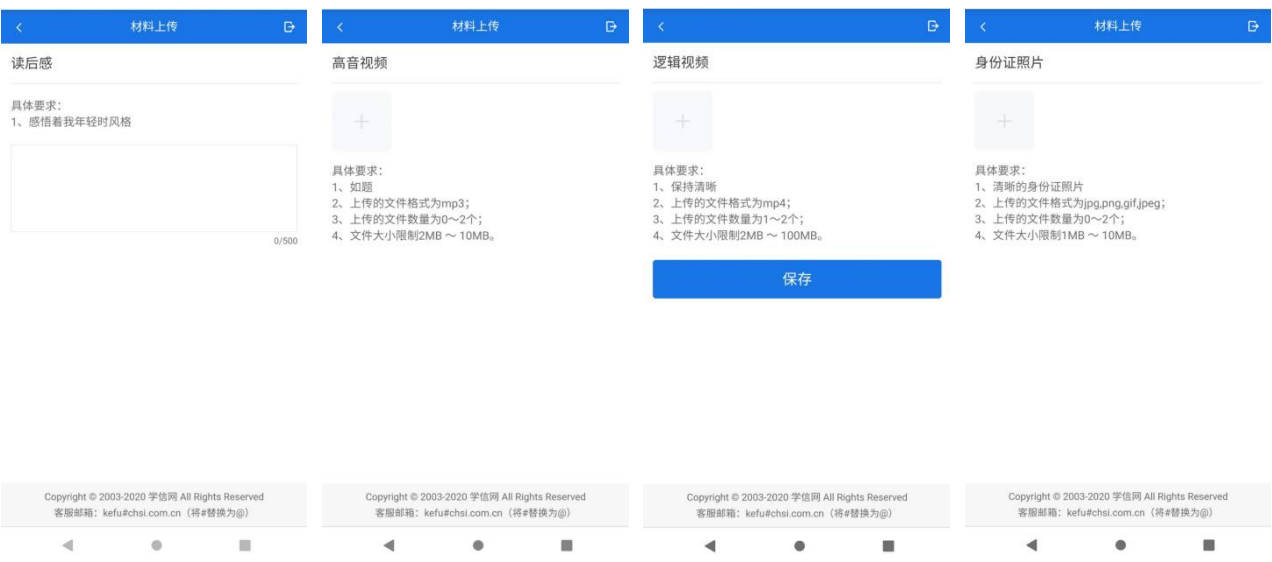

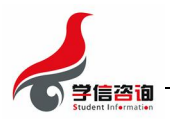

#### 5.2.3. 面试列表

点击"我的面试",进入面试列表界面。考生可以查看面试方式、面试时间要求及考场信 息等。考生在面试前须再次实人验证。点击面试名称进入实人验证界面。具体见"3 实人验证" 操作介绍。

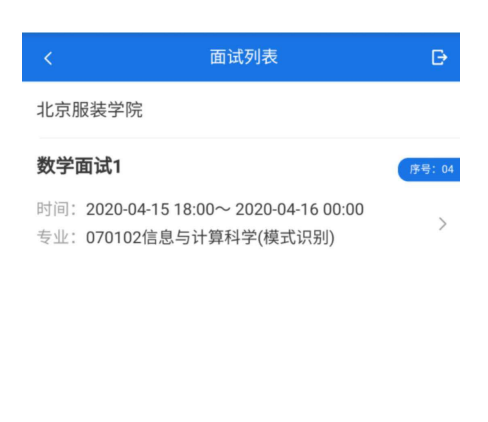

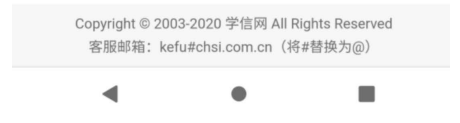

### 5.3. 远程面试

实人验证通过后,考生进入考场页面。考生可以查看考试起止时间、考试顺序、考官发送 的群消息和私信等。

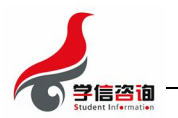

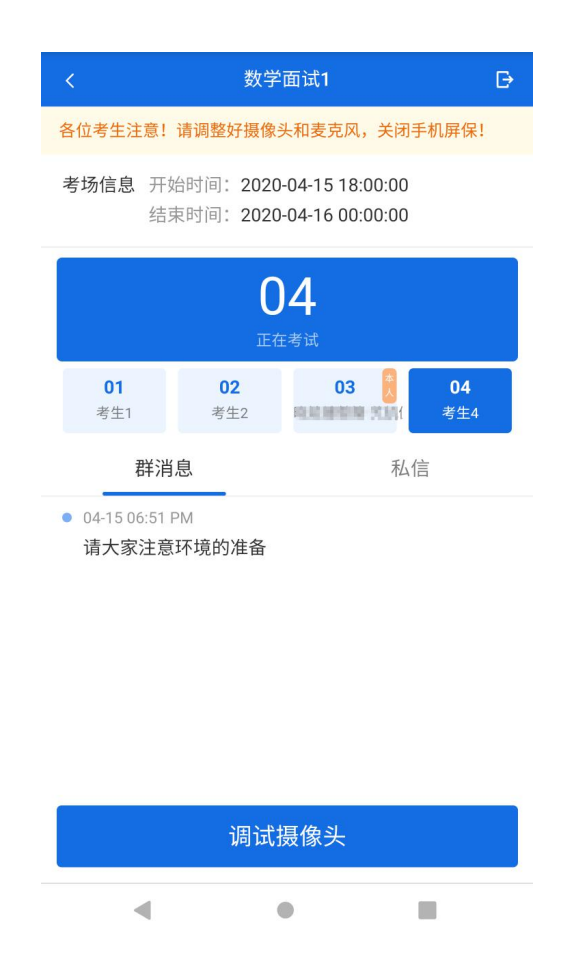

注意:考生面试时,如使用手机建议关闭手机自动锁屏,并保证设备有充足电量。

#### 5.3.1. 调试设备

考试之前建议进行设备调试。点击【调试摄像头】按钮进入调试界面。若设备有多个摄像 头,可点击【转换摄像头】按钮转换,若设备仅有一个摄像头则不可转换。调试界面的图像无 异常后,点击【调整完毕并继续】结束调试返回考场界面。

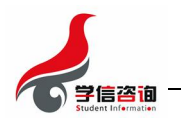

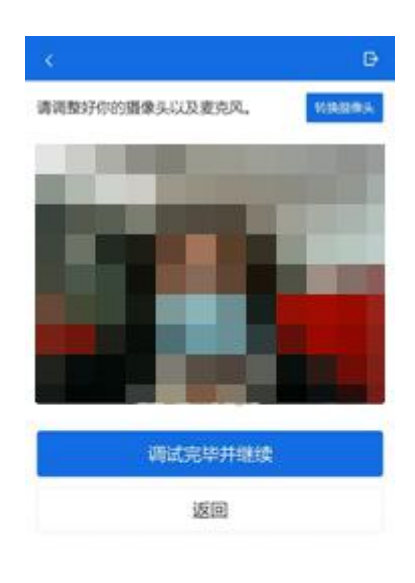

#### 5.3.2. 远程面试

考官发起面试邀请后,考生点击【接受】即可进入视频面试环节,考生与考官可远程视频 面试。面试完成时,由考官主动结束,考生端提示"面试已结束"。请考生准时参加面试,若 被考官标记为缺考,将无法再次进入面试考场。

Copyright D 2003-2020 SFEER At Rights Reserved<br>
BSEEEE: kehabrai com.cn (SFEER/SFEE)

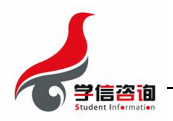

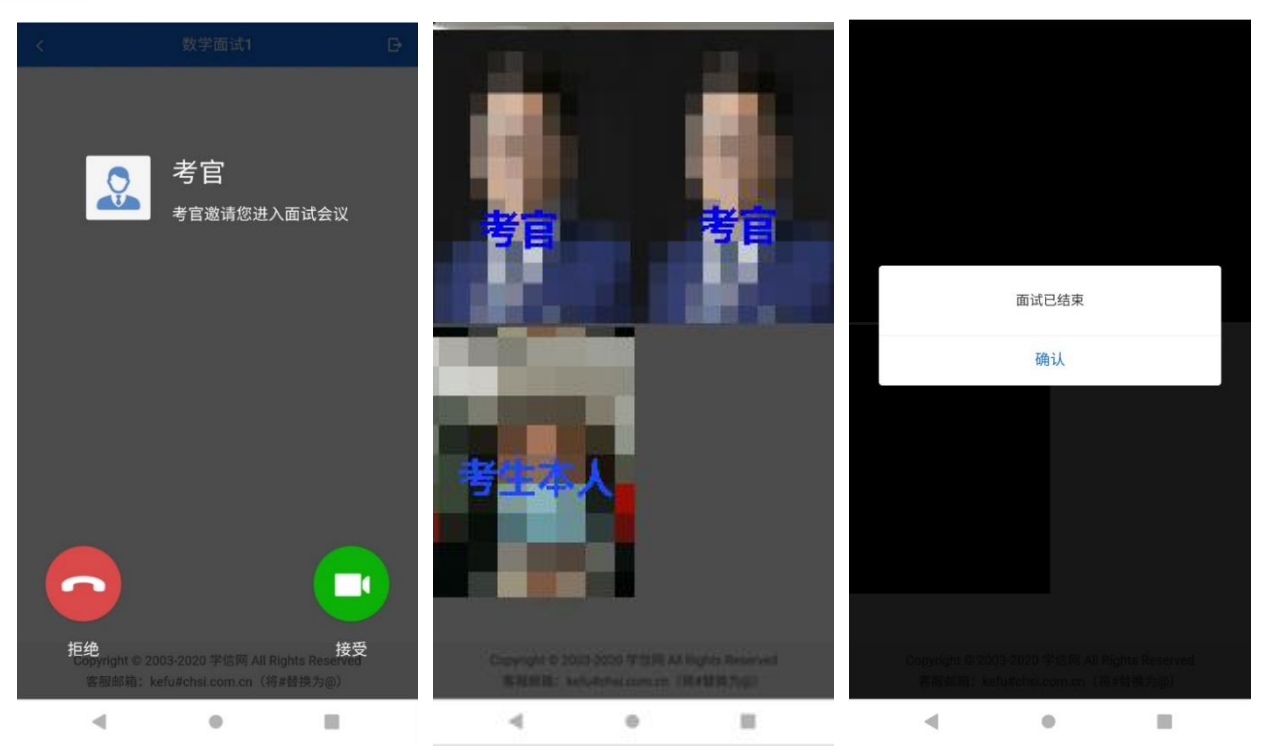

# 6. 常见问题

- 1. 面试为远程实时视频方式,请考生提前确认视频设备和环境可用。需保证设备电量充足, 存储空间充足,建议连接优质 Wi-Fi 网络,关闭移动设备通话、录屏、外放音乐、闹钟等 可能影响面试的应用程序。若使用手机设备,建议保证手机电量充足并接通电源后再进行 面试。
- 2. 考生需提前确认面试场地的光线清楚、不逆光,面试时正对摄像头、保持坐姿端正。